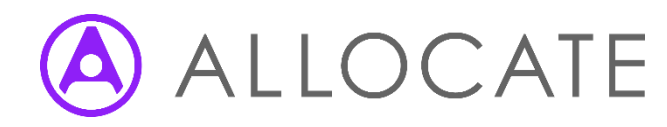

# Reporting by Exception

Quick Guide for Doctors

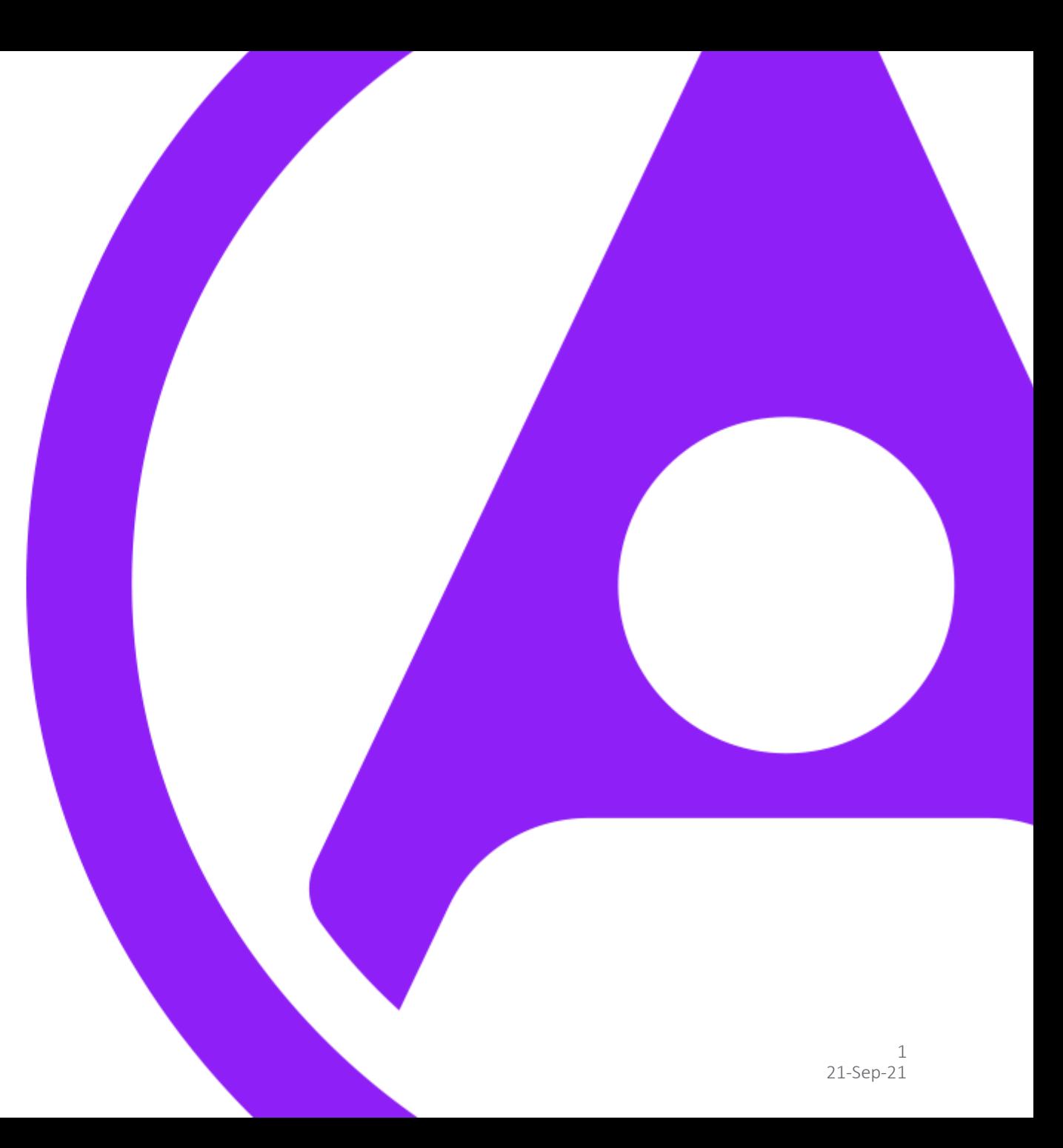

### What is Exception Reporting?

- Exception reporting is an opportunity for you to report any incidences where your actual work has varied from your agreed work schedule. This can include staying past your shift finish time, or inability to achieve breaks.
- As well as insuring you are properly remunerated for any work undertaken outside of contracted hours, it helps us maintain safe working by raising awareness of problem rotas and giving evidence needed to adjust them.

#### What is it? What is it? Guardian of Safe Working / Compliance Manager

The guardian of safe working has been introduced to protect patients and doctors; making sure that doctors aren't working unsafe hours.

Your guardian will;

- Act as a champion of safe working hours
- Escalate concerns and issues to relevant parties
- Intervene to reduce any identified risks to you or your patients
- You can contact then at [\(Philip.Weston@liverpoolft.nhs.uk](mailto:justine.hadcroft@liverpoolft.nhs.uk) / justine.hadcroft@liver poolft.nhs.uk
- System admin and access for the system is dealt with by [MedicalCompliance@liverpoolft.nhs.uk](mailto:MedicalCompliance@liverpoolft.nhs.uk)

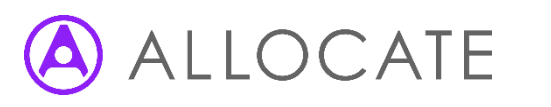

#### Table of Contents

- Login
- Account Setup
- Receiving User Account Login Details
- Setting Password
- Dashboard
- Viewing Own Current/Historic Exception Reports
- Creating a New Exception report
- Agree/Disagreeing with an outcome

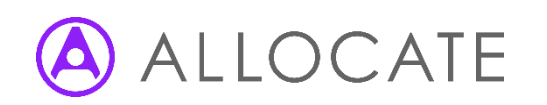

#### Login

- Once your account has been setup by your System Administration you will receive an email from "No Reply HealthMedics" detailing your unique Username & a temporary password.
- Select the link shown within the email or enter: https://www.healthmedics.allocatehealthsuite.com directly into your browser.
- You may wish to save this link as a home screen icon on your smart device. Use the add to home screen option in your browser's menu to add the link or alternatively save the link as a Favourite or Bookmark on a computer.
- Enter the login details exactly as they appear in the email. Ensure that no blank spaces appear at the end of your credentials if using the Copy & Paste function and click login.

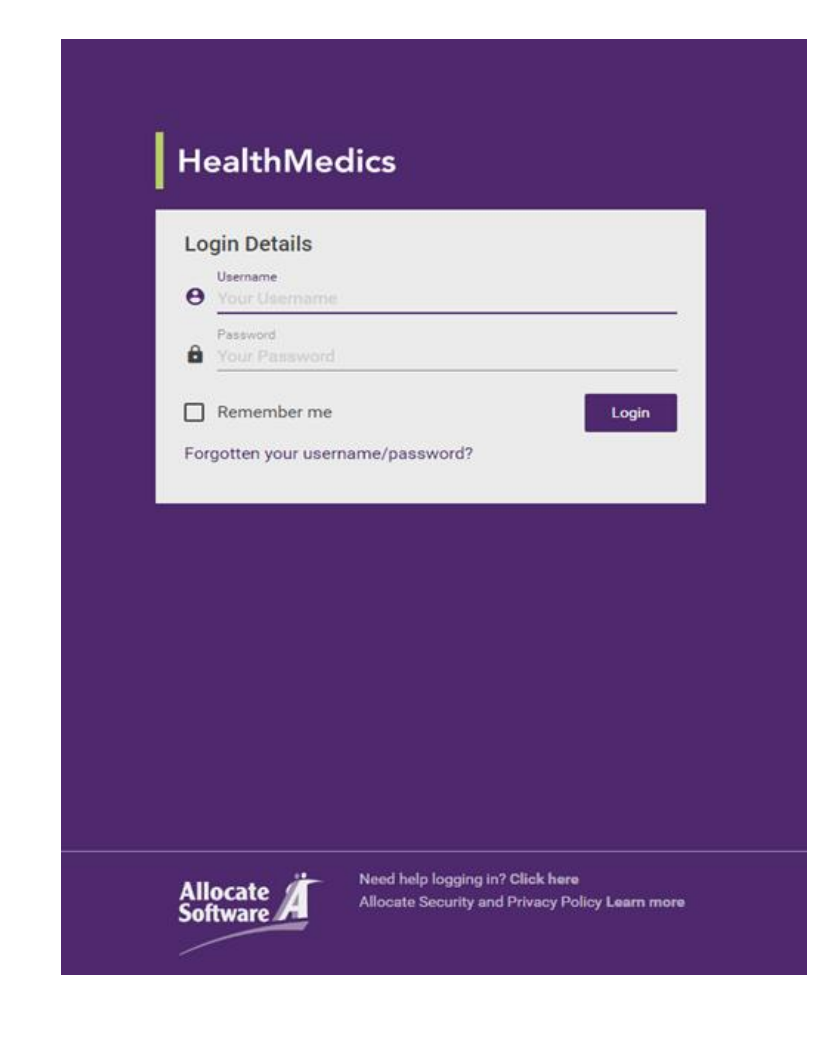

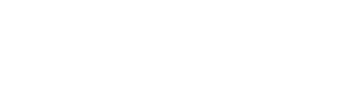

#### User Account Setup

- If this is the first time you have used the system, you will be requested to check and update your personal details.
- Your name, work email address and GMC/GDC number (where applicable) may have been prepopulated by your local System Administrator.
- The remaining fields are non-mandatory and can be updated at a later stage. If you choose to add a secondary or personal email address, all automated system notifications will be sent to both email addresses.
- Enter your new Password and select "Save"

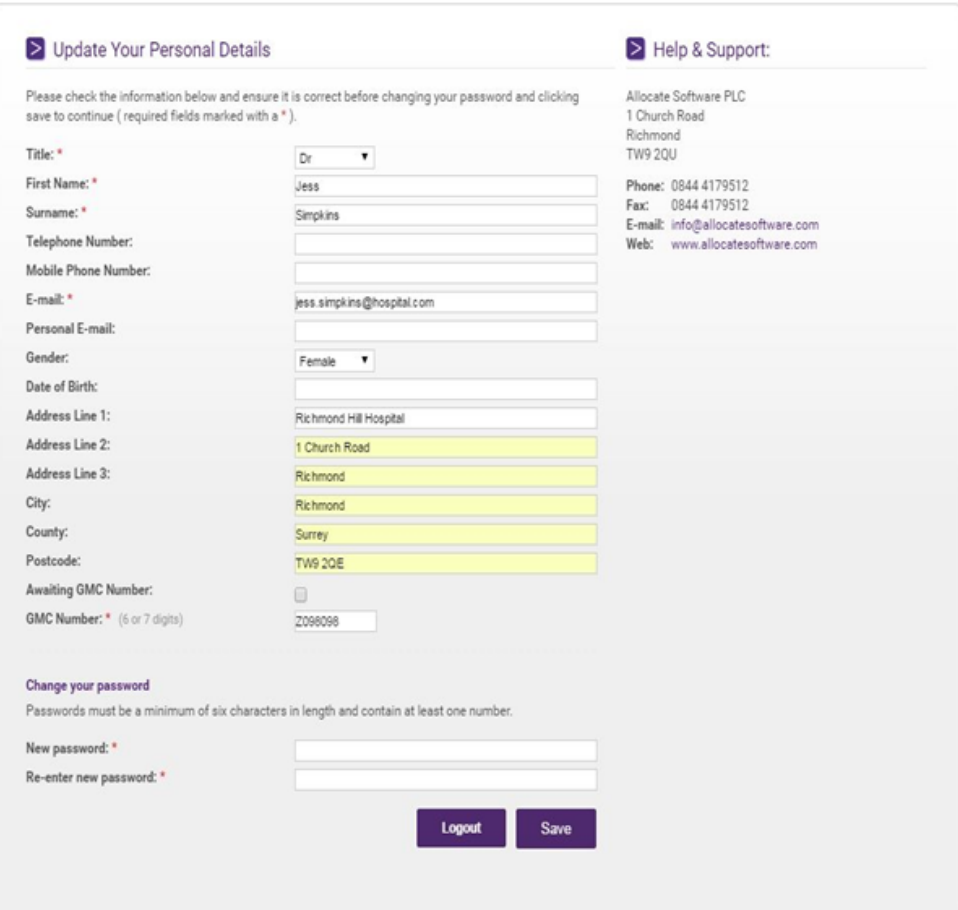

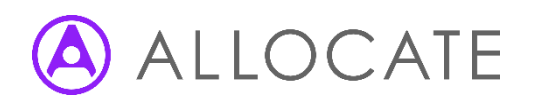

### Dashboard

- The dashboard will list all of the Exception Reports that have been raised by you. From here you will also be able to create a new exception and download your organisation's Exception Reporting policy if one has been created.
- The key metrics display your total Exception Reports and those in draft that have been saved but not yet submitted to your Supervisor.
- The dashboard will display key information such as the submitted date, remaining days until the next decision is required to be made by yourself or the organisation and an outcome where applicable. In addition a red triangle symbol is shown if the Exception report has been linked to an immediate safety concern involving yourself or patients.
- Click on any of the rows in the dashboard to view the individual Exception Report details.

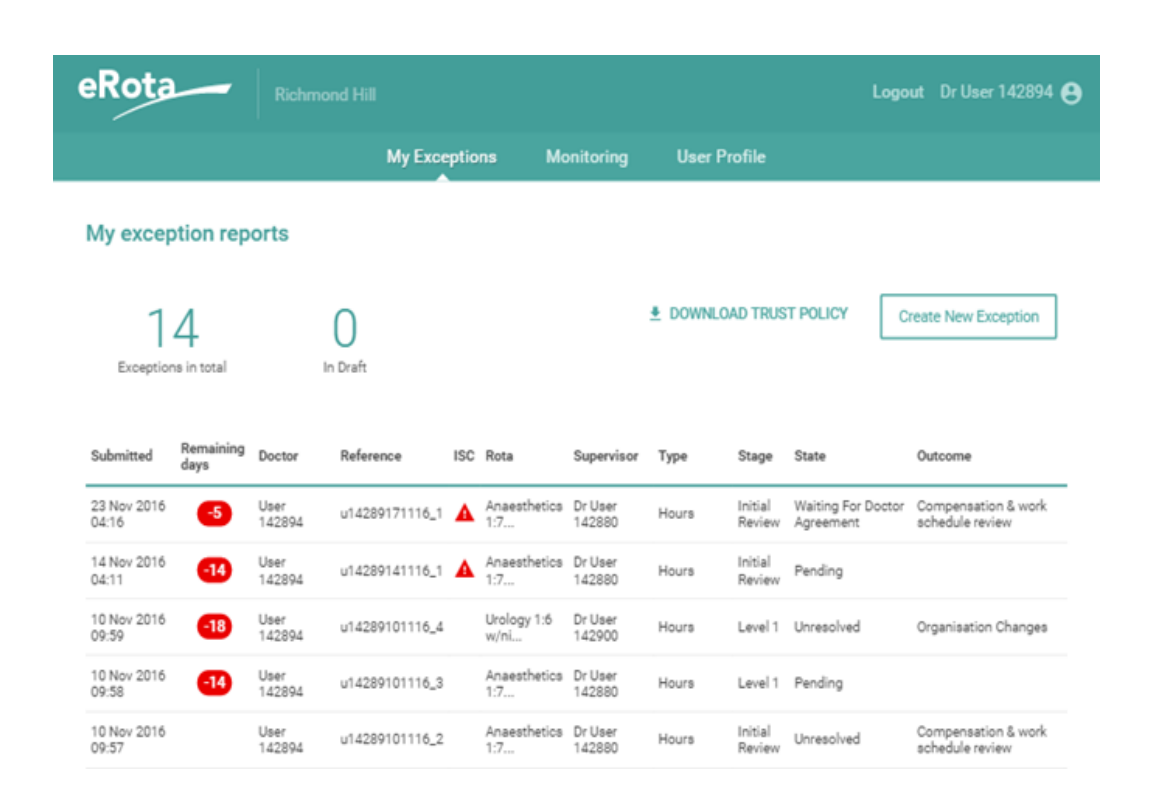

#### Viewing an Exception Report

- After selecting the report you wish to view from the Dashboard, you will be taken through to the report detail in full . By selecting each of the stages to the top right of the screen you can view the information contained within each stage. To navigate back to the dashboard simply select 'My Exceptions' from the top/centre of the screen:
- Once an Exception Report has been submitted to your Supervisor it can no longer be edited by yourself. Your Supervisor can return your Exception Report back to you for further amendments/editing upon request.

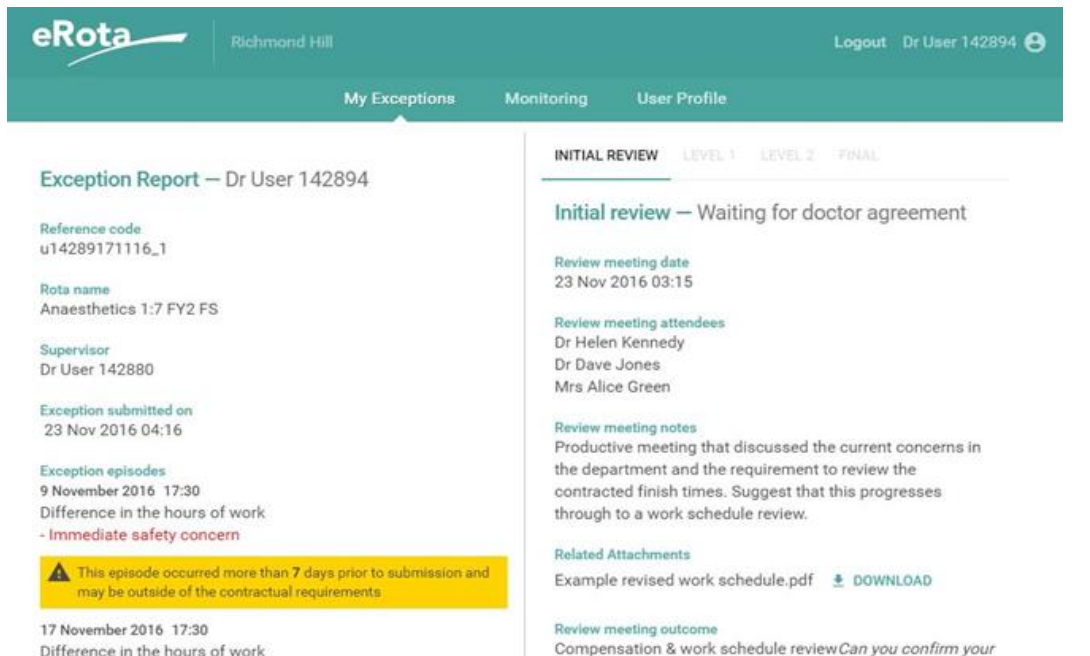

Difference in the hours of work - Immediate safety concern

Variance from the work schedule Schedule to finish at 17:30 but on both occasions was required to stay late due to patient related complications.

Doctor agreement After their review, your supervisor has recommended the outcome to

finish times on each occasion please?

be compensation & work schedule review.

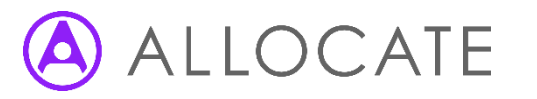

### Creating a New Exception Report

- To raise a new Exception Report, click "Create New Exception" from your dashboard.
- Rota name: the name of your current rota (as defined by your medical staffing department in eRota; it may be displayed on your personalised work schedule).
- Supervisor: the name of the person delegated to undertake the Initial and Work Schedule Level 1 review for you. This may be a Clinical or Educational supervisor.
- Exception type: whether your Exception relates to a difference in hours, difference in pattern of hours or education and training opportunities. A single Exception Report can only contain episodes relating to one Exception type.
- Exception date: the date on which the episode occurred. You will be notified on screen if the date falls outside of the contractual time limits for submission however you can still submit the Exception.

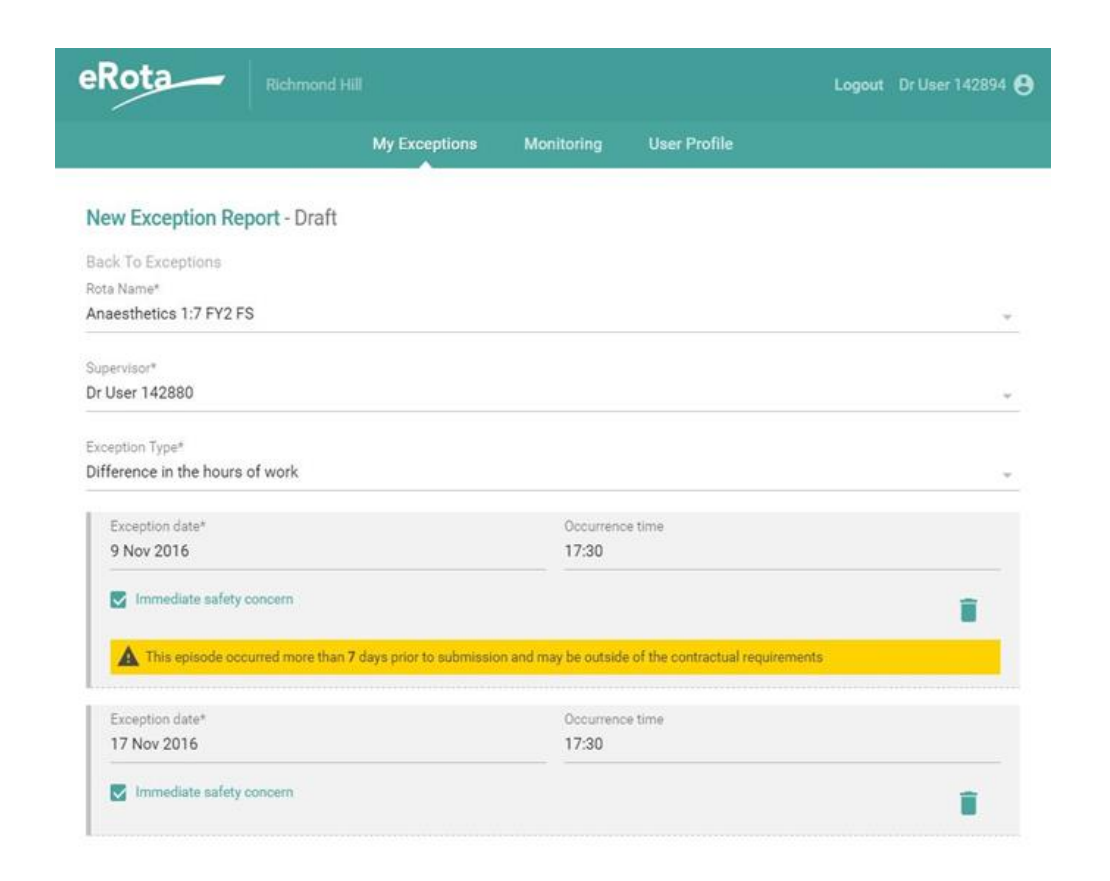

### Creating a New Exception Report Cont'd

- Occurrence time: the approximate start time of the Exception episode. This can be left at 00:00 if a start time is not appropriate for the episode.
- Immediate safety concern: enables you to flag whether you feel the episode resulted in a safety concern that affected yourself or patients.
- Variance from work schedule: enables you to define in more detail how your Exception episodes differ from your planned work schedule. For example, you may wish to define your normal start and finish times to illustrate how your hours have increased.
- Steps taken to resolve matters prior to escalation: enables you to record any conversations that may have taken place between yourself and a manager or other colleagues before recording the Exception.

• Action buttons:

- Submit: saves your Exception and notifies the named Supervisor, your organisation's administrators and Guardian of Safe Working. Your Director of Medical Education will also be notified if the Exception type relates to education or training.
- Save: saves your Exception in a draft stage for later submission.
- Cancel: deletes your Exception Report and returns you to the dashboard.

## Clinical/Education Supervisor Review

- After submission your named Supervisor will make an Initial Review of your Exception Report. Often this review will be carried out face-to-face and they will update the report with their Initial Review notes and any relevant attachments.
- Occasionally, your Supervisor may request Additional Information or clarity from your original submission. If so, you will receive an automated notification asking you to login. In this scenario, you will be able to fully edit the report to make the required changes before re-submitting.

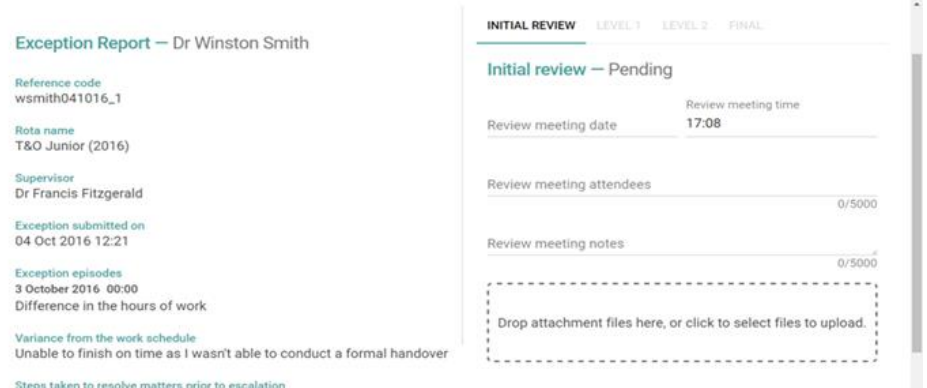

Spoke with the rota coordinator

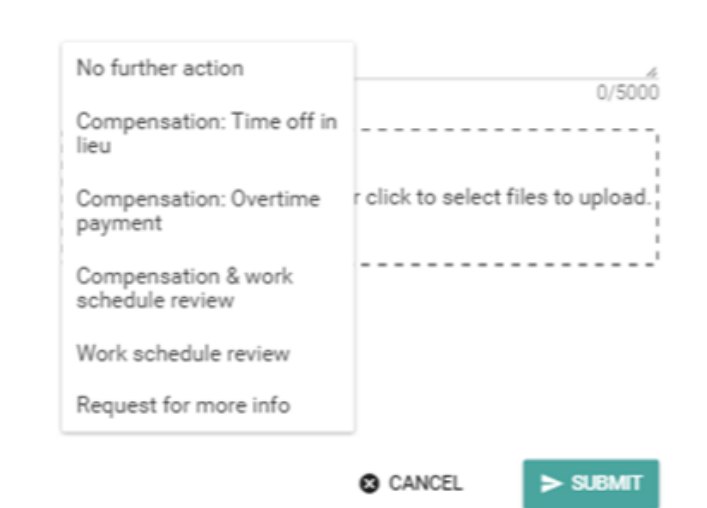

10

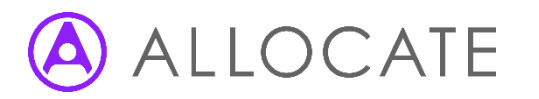

#### Agree/Disagreeing with Outcome

- When an Initial Review decision has been made, you will receive an automated notification asking you to login and either Agree or Disagree with that decision; this should take place within 14 days.
- Time-off-in-lieu or payment cannot be authorised until you have confirmed your agreement with the decision.
- If you disagree with the decision then the Exception Report automatically moves to a level 1 Work Schedule Review stage where your supervisor will review your work pattern against the work schedule and make some recommendations.

#### Doctor agreement

After their review, your supervisor has recommended the outcome to be compensation & work schedule review. Do you:

Agree  $\circ$ 

#### $\bigcirc$ Disagree

Please note that on submit, your work schedule will be moved to the level 1 work schedule review stage.

**8** CANCEL

> SUBMIT

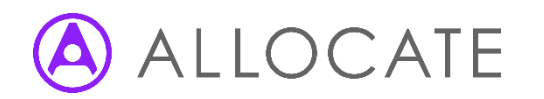